## **Zip File Manual Scan Method (Método de verificação manual de arquivos zip)**

Este método de implantação pode ser o mais simples para usuários remotos que não têm conexão com o servidor da empresa por meio de uma VPN. Ele é flexível o suficiente para ser compartilhado por meio de uma solução de armazenamento em nuvem ou por e-mail, mas envolve a interação manual dos usuários. Quando esse método é usado, o administrador precisa definir algumas configurações antes que cada usuário possa executá-lo em seu computador.

## **Fase 1: Configuração do zip**

- 1. [Faça download](https://samtools.autodesk.com/m/110488/l/1544757-autodesk-inventory-tool-installer-instalador-do-autodesk-inventory-tool) e [instale](https://samtools.autodesk.com/m/110488/l/1544728-installation-instalacao) o AIT no seu computador.
- 2. Navegue até "C:\Program Files (x86)\Autodesk\Autodesk Inventory Tool"
- 3. Localize "AIT.exe.config", clique com o botão direito do mouse e abra o arquivo no Bloco de notas.

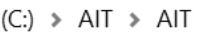

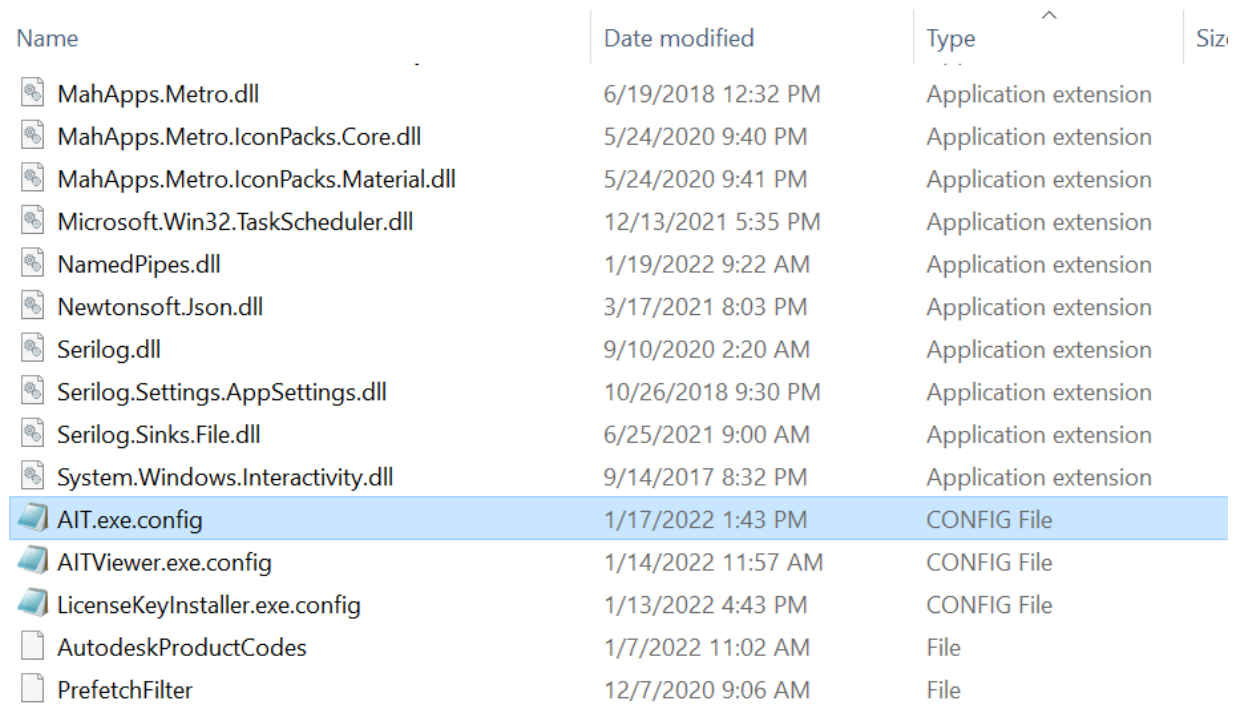

4. Localize "PerComputerDataStore", altere de "False" (Falso) para "True" (Verdadeiro) e salve

\*AIT.exe.config - Notepad

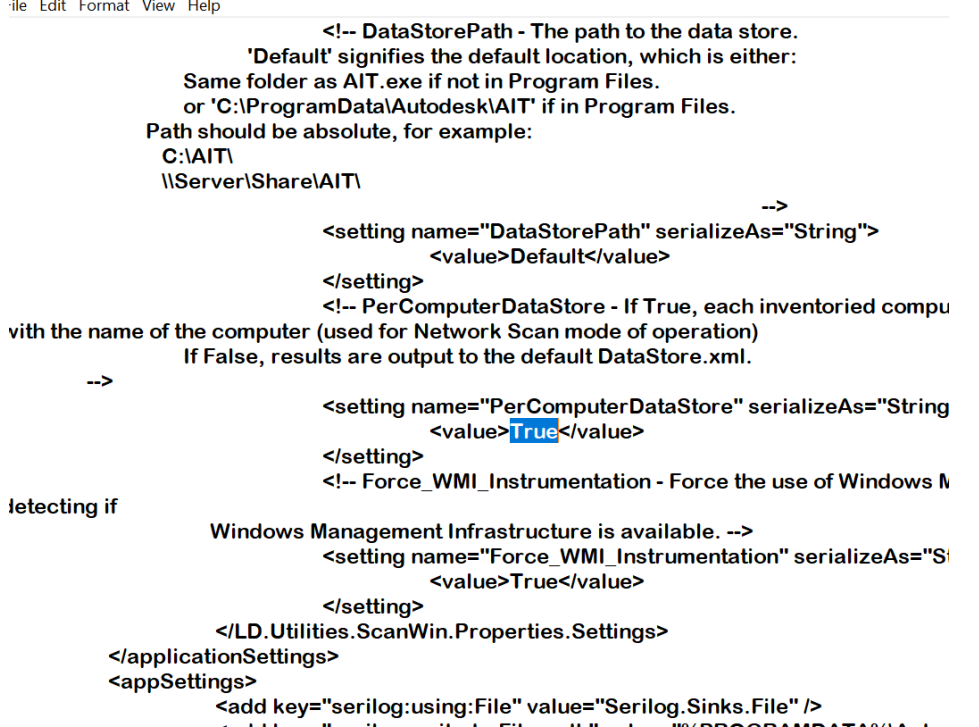

5. Clique com o botão direito do mouse na pasta Autodesk Inventory Tool localizada em "C:\Program Files (x86)\Autodesk" e selecione Send to (Enviar para) e Compressed Zip (Arquivo ZIP compactado)

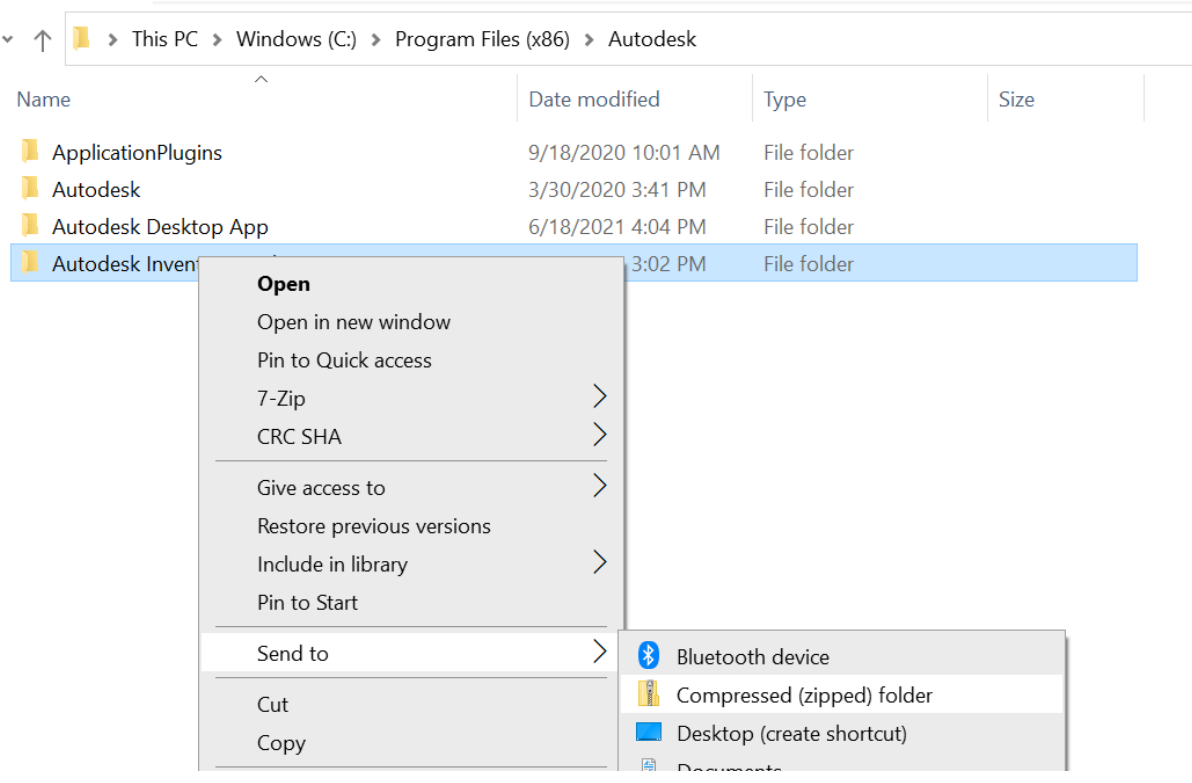

6. Quando questionado se deseja salvar na área de trabalho, clique em Yes (Sim)

7. Envie o zip para usuários remotos. Isso pode ser feito por e-mail ou por uma unidade de nuvem compartilhada, como Sharepoint, OneDrive ou Box.

## **Fase 2: Execução da verificação por usuários remotos**

- 1. Faça download do arquivo zip na área de trabalho, clique com o botão direito do mouse e clique em Extract All (Extrair tudo).
- 2. Será criada outra pasta de réplicas; exclua a pasta zip

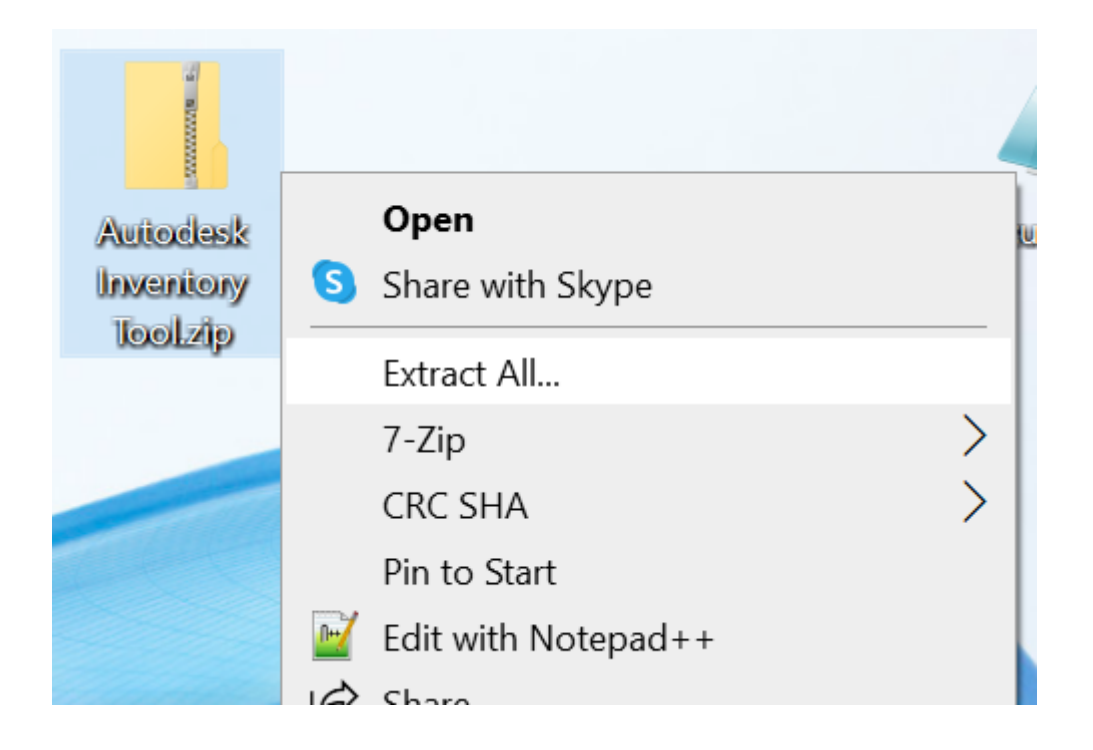

3. Acesse "AITViewer.exe", clique com o botão direito do mouse e, se possível, selecione Run as administrator (Executar como administrador)

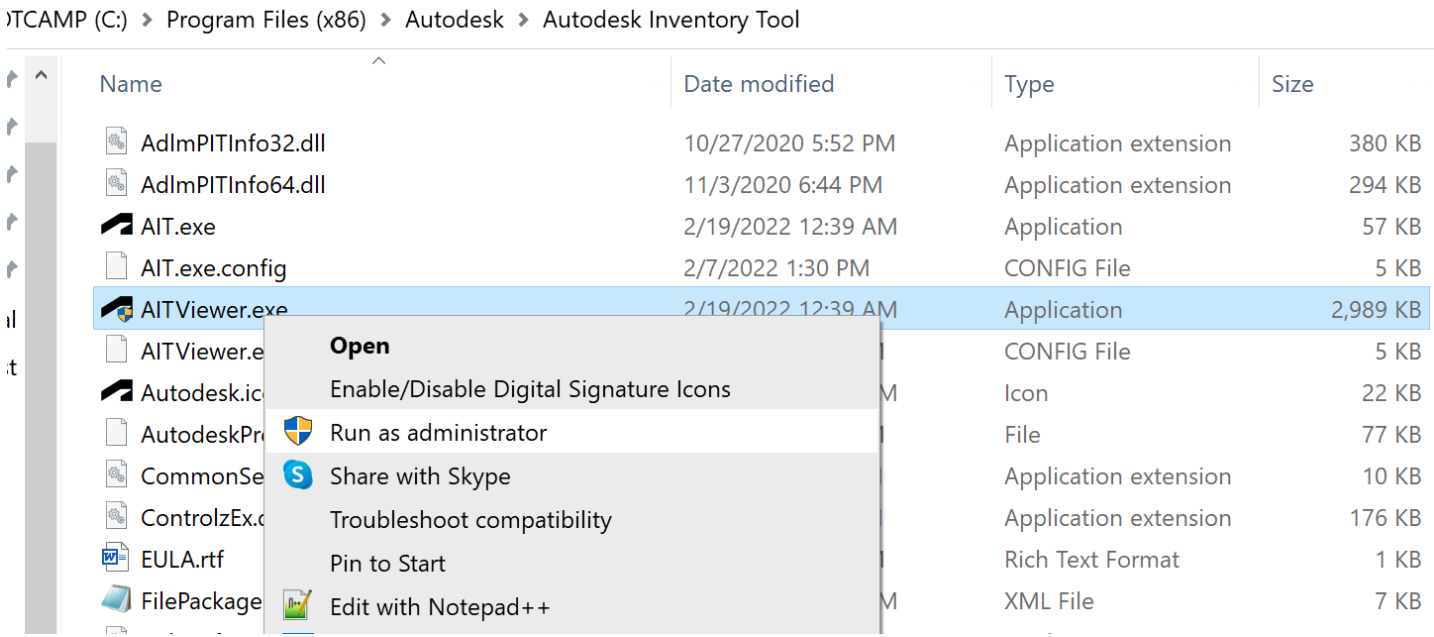

4. Vá para a guia Scan (Verificar), selecione Specific Device (Dispositivo específico) e pressione Start Scan (Iniciar verificação)

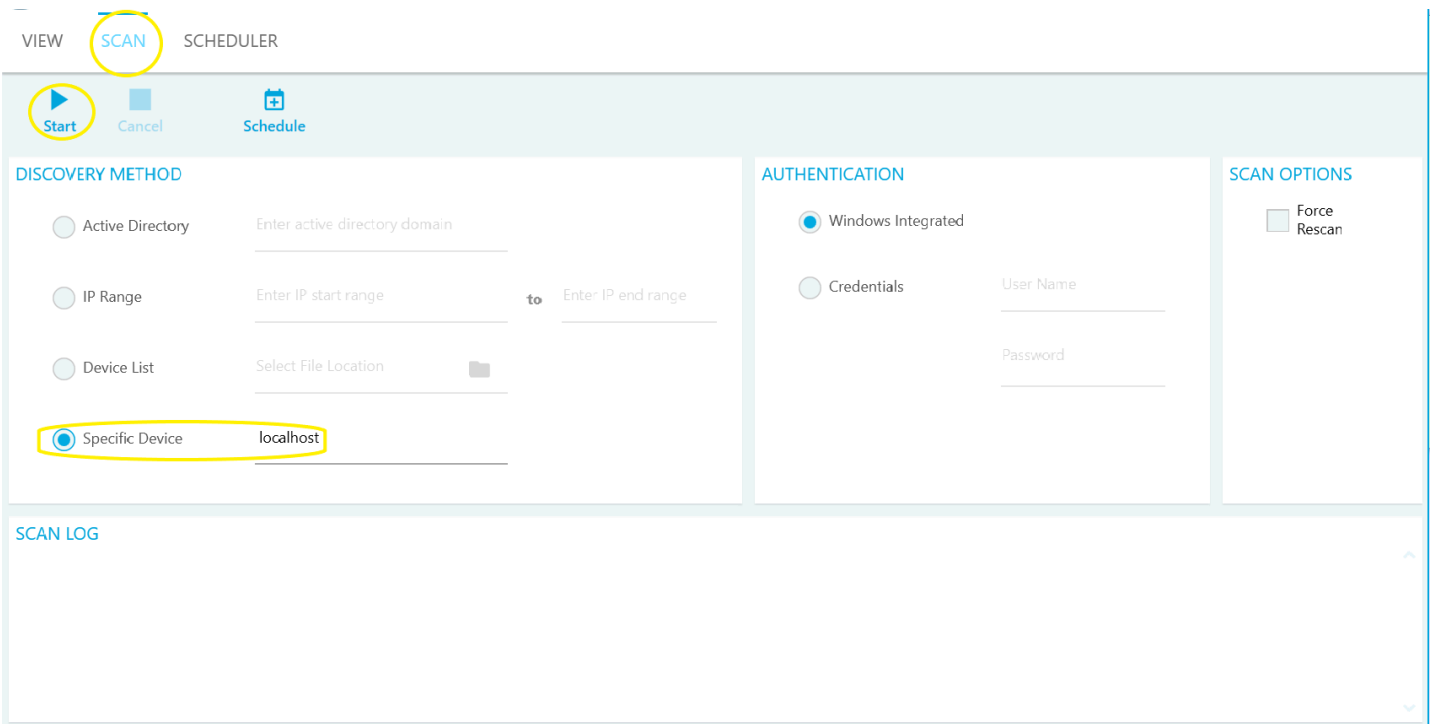

- 5. A verificação leva aproximadamente um minuto; após a conclusão, feche a ferramenta AIT
- 6. Volte para a pasta na área de trabalho, clique com o botão direito do mouse e renomeie-a. Use o nome do computador, seu nome de usuário ou um ID exclusivo determinado pelo administrador.
- 7. Em seguida, clique com o botão direito do mouse e envie para Compressed Zip (Arquivo ZIP compactado)

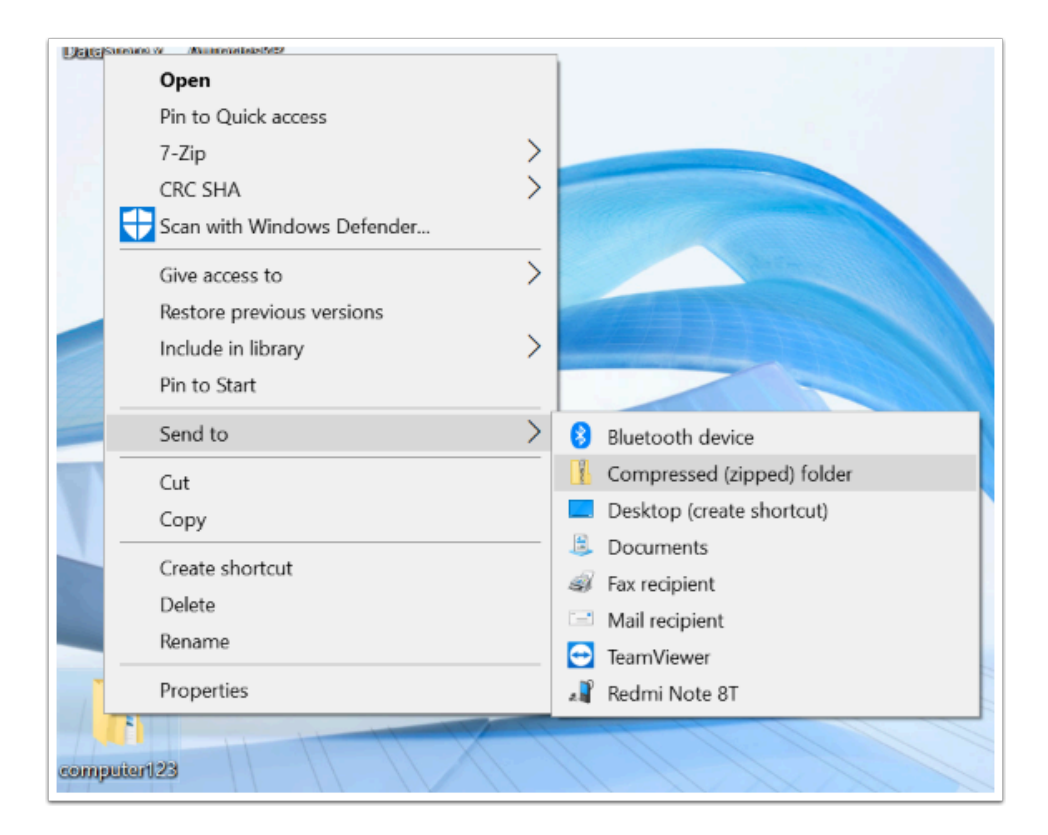

8. Envie a pasta compactada de volta por e-mail ou para o armazenamento compartilhado na nuvem determinado na Etapa 7 da Fase

## **Fase 3: Combinação de dados de verificação dos computadores**

- 1. Depois que todos os computadores forem coletados, extraia o zip e abra a pasta descompactada.
- 2. Nessa pasta, há dois arquivos com o mesmo nome, um .xml e outro MD5; copie-os
- 3. Crie uma pasta para colar esses arquivos

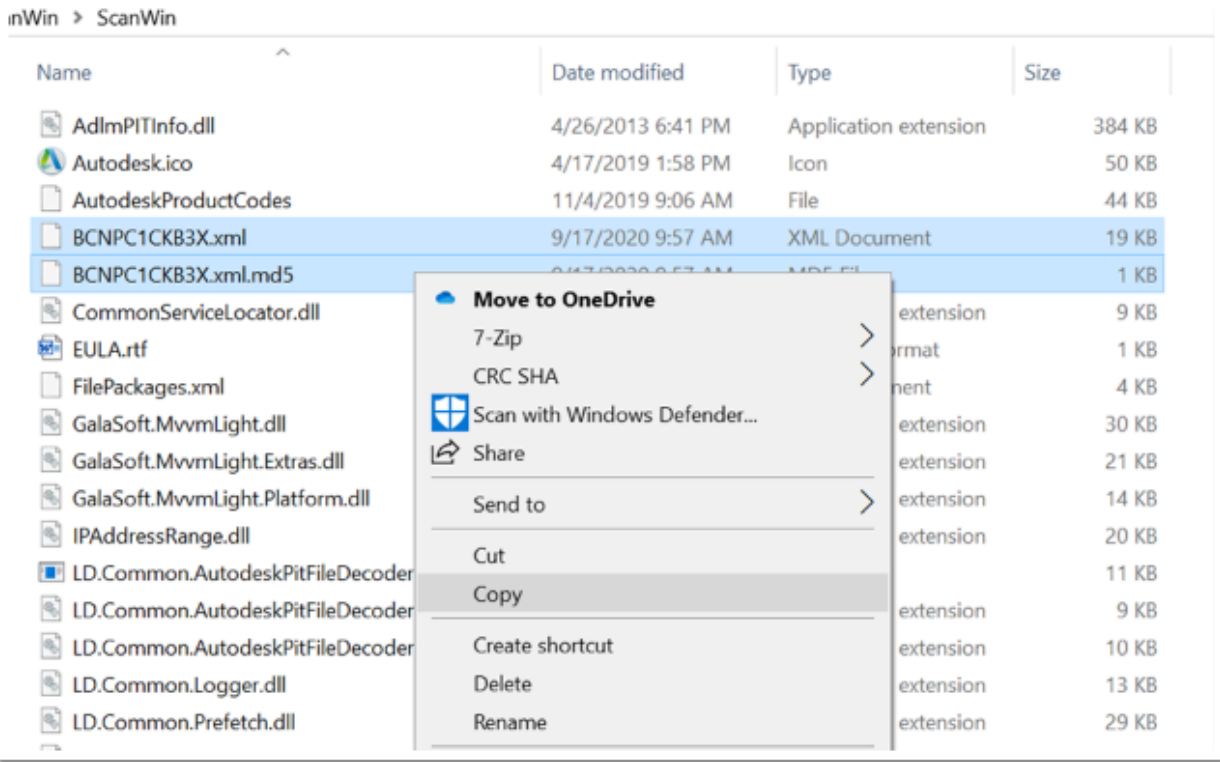

- 4. Depois que todos os usuários forem coletados, siga as etapas descritas [aqui](https://samtools.autodesk.com/m/110488/l/1544732-importing-data-stores-importacao-de-armazenamentos-de-dados) sob o título "[Importação de armazenamentos de dados](https://samtools.autodesk.com/m/110488/l/1544732-importing-data-stores-importacao-de-armazenamentos-de-dados)"
- 5. Envie o arquivo "AutodeskProducts.xlsx" exportado para o representante da Autodesk.